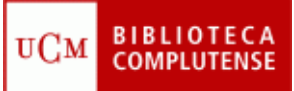

## **WEB OF KNOWLEDGE: SOLUCIONES** (17/11/2011)

- 1) Existen tres formas de acceder a la Web of Knowledge:
	- a) Introducir "Web of Knowledge" en la caja de búsqueda del catálogo CISNE.
	- b) Pinchar la pestaña "Bases de datos" y teclear "Web of Knowledge" en la caja de búsqueda.
	- c) Acceder directamente desde<http://www.accesowok.fecyt.es/> y pinchar en el incono "Acceso a la WOK".

Una vez que hemos entrado, nos registramos, pinchando en "Sign In", "Register", y seguimos las instrucciones.

- 2) Seleccionamos la pestaña "Web of Science":
	- a) Seleccionamos los índices "Science Citation Index Expanded (SCI-EXPANDED) --1899-present" y "Conference Proceedings Citation Index-Science (CPCI-S) --1990-present". En la caja de búsqueda tecleamos "*laboratory animals*" y seleccionamos "Topic" en el menú desplegable. Pinchamos "Search".
	- b) En la lista de resultados, desplegamos el menú "Sort by" y seleccionamos "Times cited – highest to lowest".
	- c) En el menú de la izquierda "Refine Results", en "Web of Science Categories", seleccionamos la casilla "Veterinary Sciences" y pinchamos "Refine".
	- d) Localizamos el artículo ENVIRONMENTAL ENRICHMENT INCREASING THE BIOLOGICAL RELEVANCE OF CAPTIVE ENVIRONMENTS (nº 4) y entramos en él. Pinchamos el icono "Full Text" para descargar el texto completo. Para crearnos una alerta, pinchamos en el icono "Create Citation Alert".
	- e) En el menú "Refine Results", en "Authors", seleccionamos el autor que ha escrito más artículos (Baumans) y pinchamos "Refine". Para averiguar cuál es el índice h de este autor, pinchamos el vínculo "Create Citation Report".
	- f) Introducimos "laboratory animals" y seleccionamos "Topic". Con el operador booleano "AND" seleccionado, tecleamos "animal behavior" en la siguiente caja de búsqueda, eligiendo también "Topic". Pinchamos "Search".

También podemos introducir "laboratory animals" en "Topic" y, después de pinchar "Search", refinar la búsqueda añadiendo "animal behavior" en "Search within results for" del menú "Refine Results".

- g) Seleccionamos los artículos que nos interesan y pinchamos en "Add to Marked List".
- h) Pinchamos "Marked List", y seleccionamos "Save to: EndNote Web" o "Save to: RefWorks".
- 3) Desde las pestañas "Select a Database" o "Additional Resources" seleccionamos "Journal Citation Reports":
	- a) Seleccionamos JCR Science Edition 2010. Seleccionamos "Search for a specific journal" y pinchamos "Submit". En la caja de búsqueda introducimos "Laboratory Animals" y pinchamos "Search".
	- b) Seleccionamos "View a group of journals by Subject Category" y pinchamos "Submit". Seleccionamos la categoría "Veterinary Sciences" y pinchamos "Submit". En "Sorted by" elegimos "Total Cites" y pinchamos "Sort again".
	- c) Seleccionamos "View a group of journals by Country/Territory" y pinchamos "Submit". Seleccionamos "Spain" y pinchamos "Submit". En "Sorted by" elegimos "Immediacy Index" y pinchamos "Sort again".